# **ØOFFERO**

### Offero Learning Management

The Offero learning management module allows admins to develop courses for the public as well as volunteers. Courses can be denoted as required before a volunteer can sign up for an assignment.

Available from the admin Navigation  $\rightarrow$  More  $\rightarrow$  Courses.

#### Create a new Course

1. From the courses screen click on new course

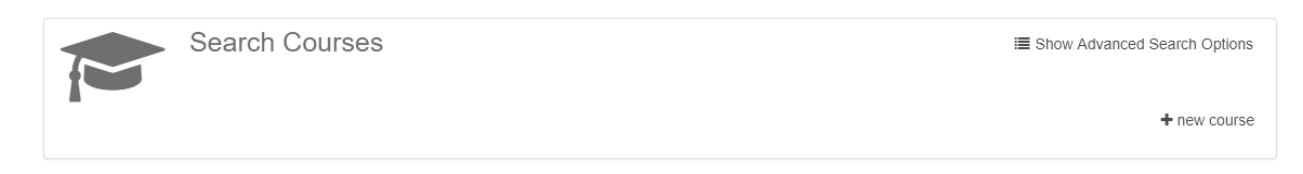

2. Enter the name and date available:

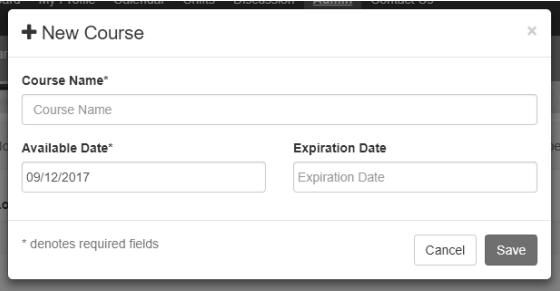

3. After the course has been saved, you will be directed to the course profile. The course will be in a DRAFT status to allow you to make changes before publishing to users.

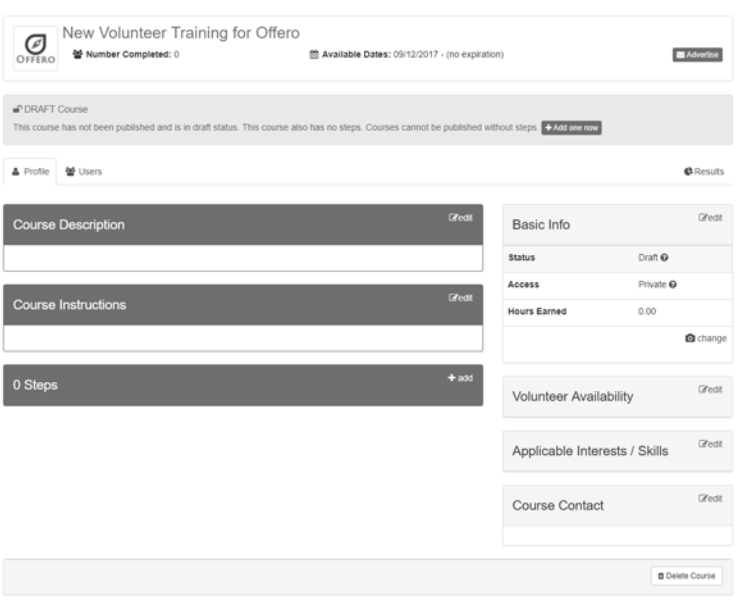

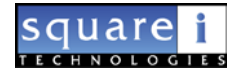

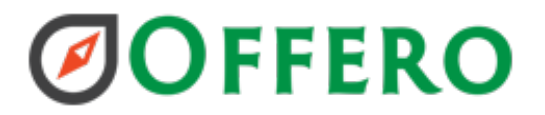

### Course Profile

The course profile displays information about the course, its steps, volunteer requirements and the users that have taken the course.

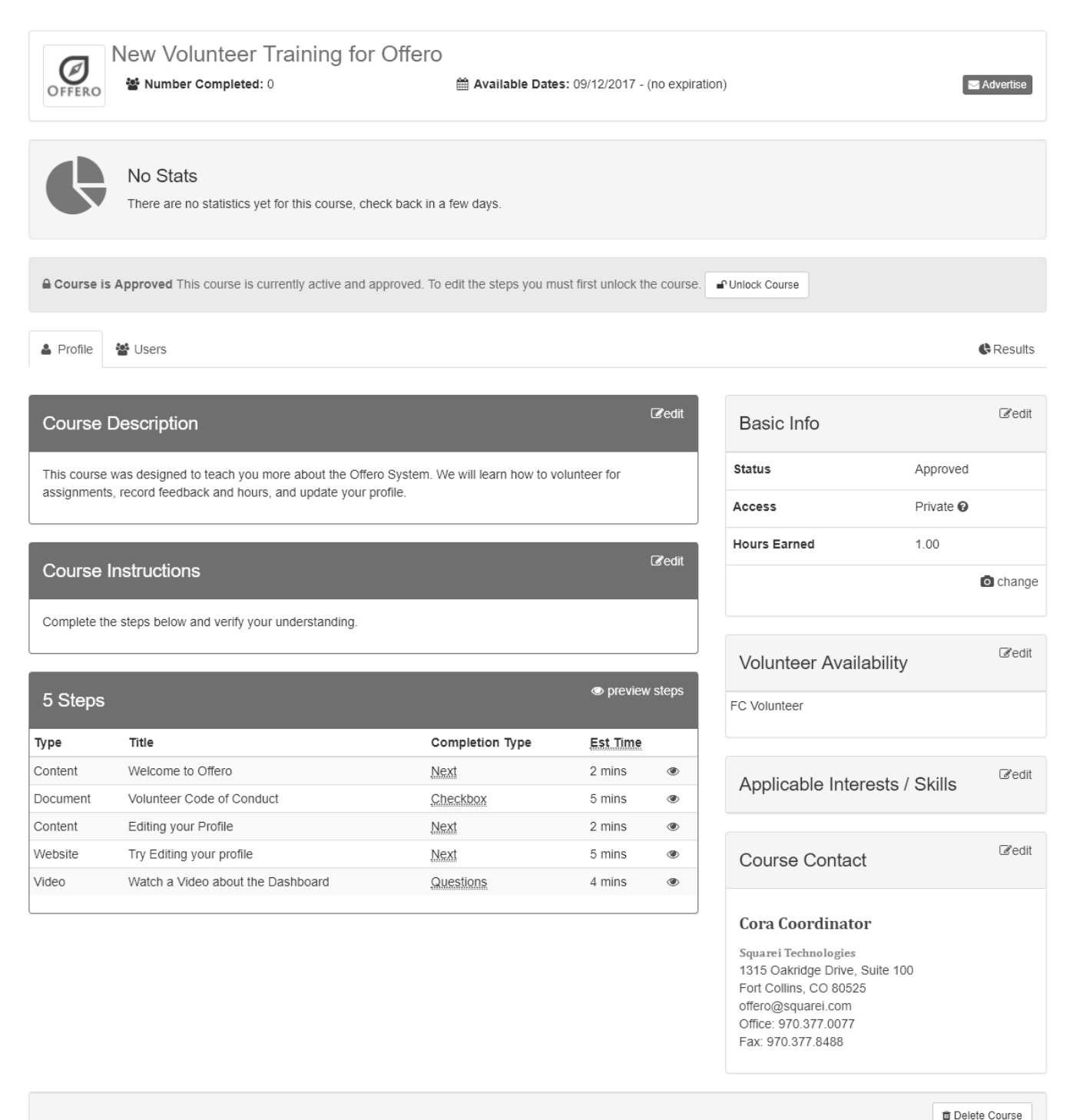

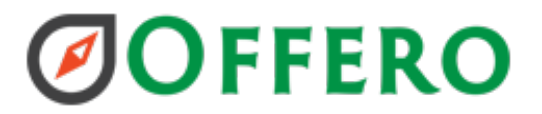

#### Course Status

Courses have 3 different statuses. Draft, Approved, and Unpublished Changes.

A course goes into **Draft** status when it is first created. After the admin has the course ready for users, they will **publish** the course and it becomes **Approved**. If changes are needed for the course the admin can **unlock** the course and make changes. The course will need to be published again. Admins can then decide if they want to end all in-progress courses, forcing users to complete the new version or publish to all new users taking the course.

#### Course Access & Volunteer Availability

These settings are editing by clicking the edit button in each panel from the course profile.

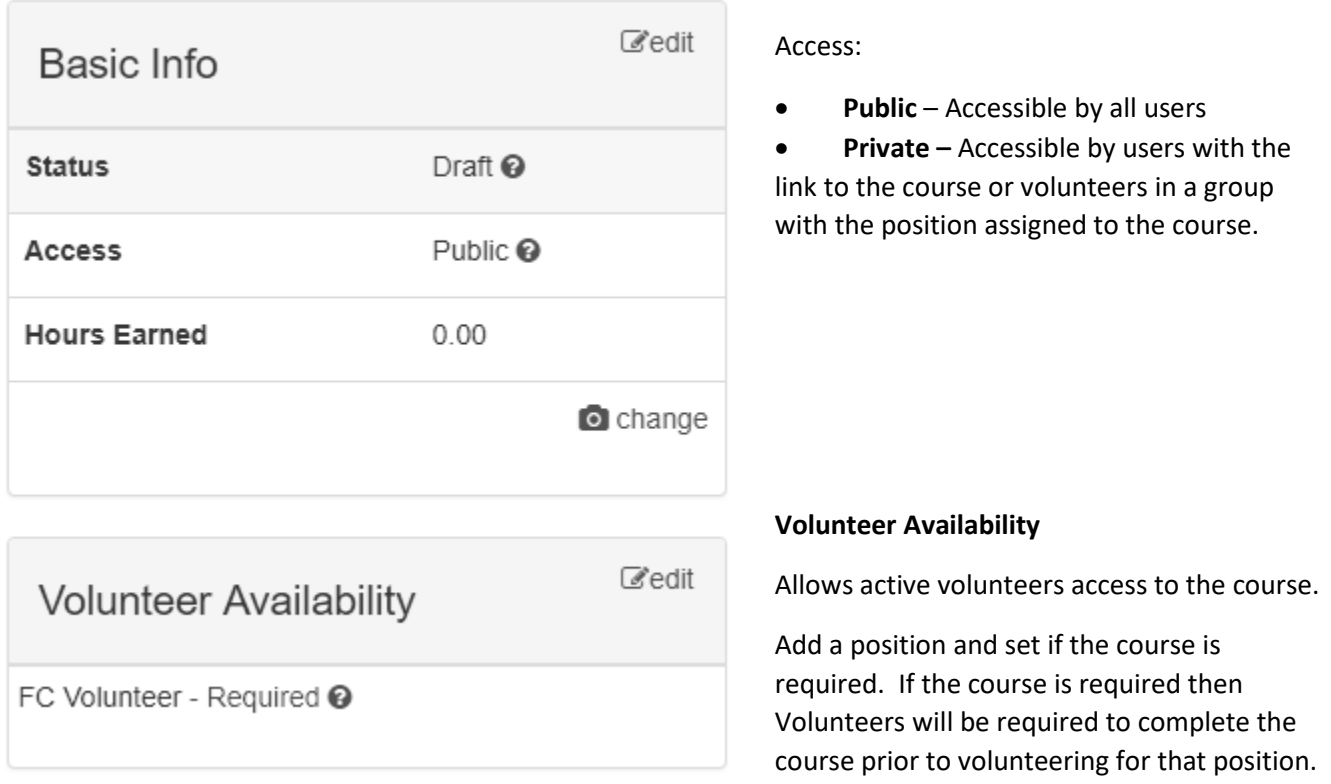

### Course Steps

There are 6 different **types of steps** that you can add to a course:

- Content Contains a WYSIWYG editor allowing you to enter content.
- Document documents can be uploaded
- Exam Enter questions with answers and feedback to validate understanding
- Survey Gather feedback from users about the course and process
- Video Upload a video or provide a YouTube link
- Website Enter a complete URL for the user to visit  $(\frac{http://www.offero.com.)}$  $(\frac{http://www.offero.com.)}$  $(\frac{http://www.offero.com.)}$

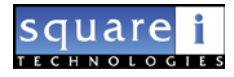

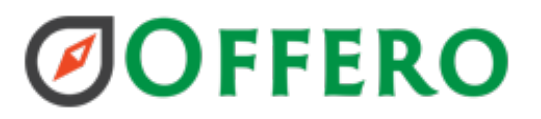

The Document, Video and Website types can be completed with a Next button, a checkbox with text, or question(s).

#### Add a Step

- 1. To add a step, click the add button in the steps panel
- 2. Pick a type and enter a title
- 3. Each step has
	- a. Type Cannot be changed after selected.
	- b. Title Displayed to users on the [course intro screen](#page-4-0) and on the step
	- c. Instructions Displayed on the step
	- d. Estimated completion time Displayed to users on the [course intro screen](#page-4-0), and on the step
	- e. Completion Type
- 4. Enter the associated information for the step

#### Preview a Course

The course can be previewed before it is published for users, as well as after its been published. Click on the preview steps link in the Step section of the Course Profile.

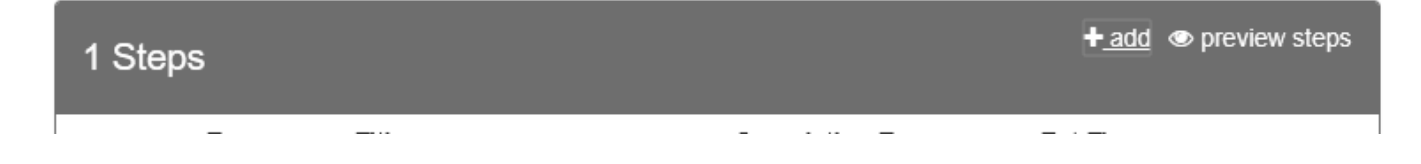

#### Publish Course

Publishing the course will make it available to users to take. To publish the course, click on the publish course button.

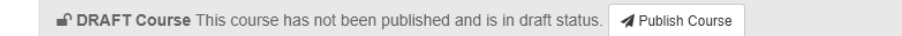

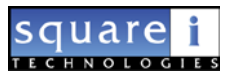

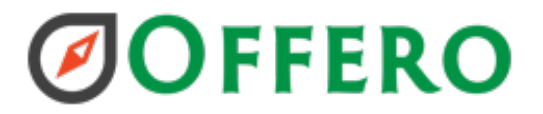

#### Course Stats

Course stats will start accumulating after a user has completed the course.

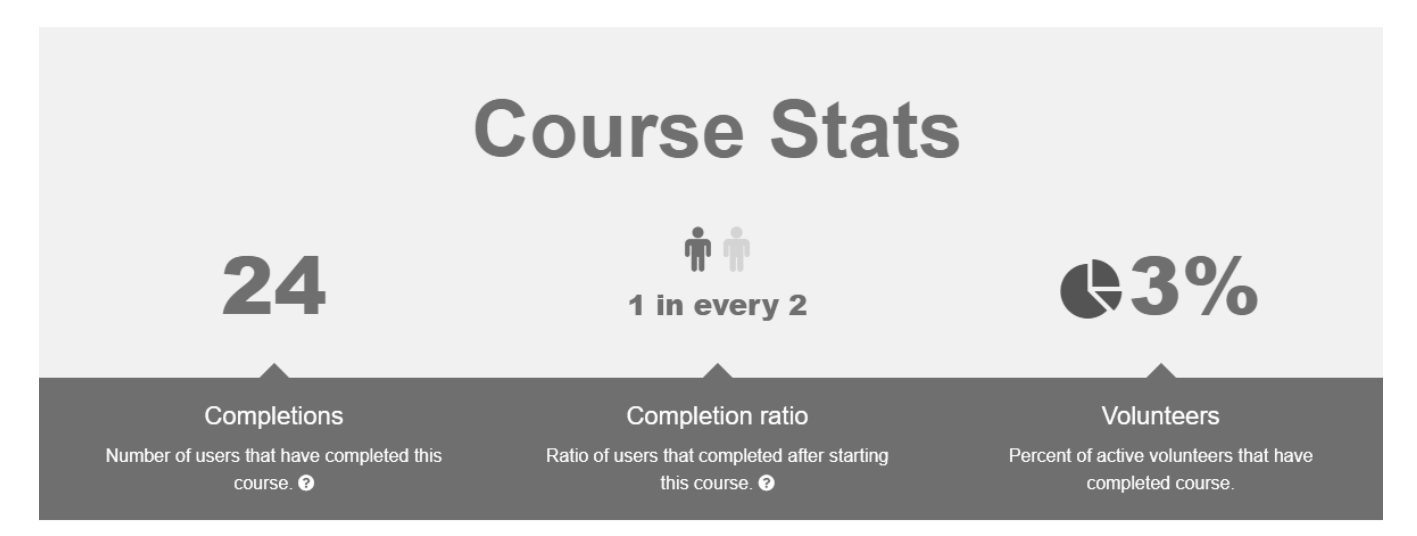

### <span id="page-4-0"></span>Public Course Intro

The course intro displays information about the course, its steps, the users progress on the course and the course contact.

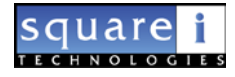

## **ØOFFERO**

#### New Volunteer Training for Offero

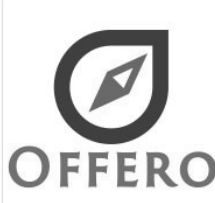

This course was designed to teach you more about the Offero System. We will learn how to volunteer for assignments, record feedback and hours, and update your profile. Instructions Complete the steps below and verify your understanding. There are 5 steps in this course:

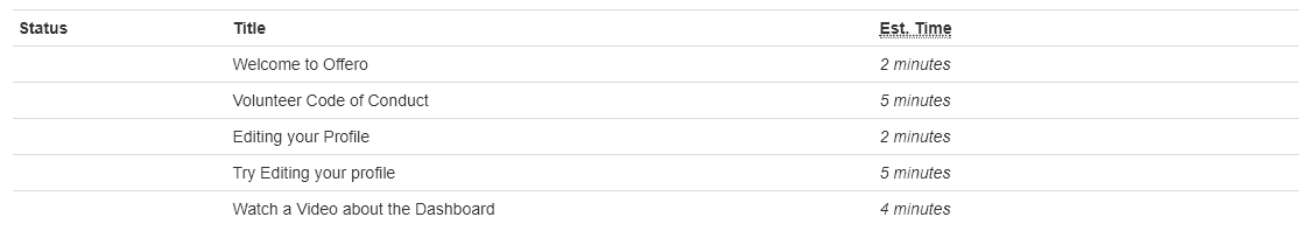

This course is 0% complete.

Questions about this course?

#### Cora Coordinator

Squarei Technologies 1315 Oakridge Drive, Suite 100 Fort Collins, CO 80525 offero@squarei.com Office: 970.377.0077 Fax: 970.377.8488

This course will take approximately 18 minutes to complete.

Start

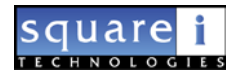